## **Инструкция по бронированию к заявке туристической карты «Moscow pass на сайте» (через личный кабинет):**

**Шаг № 1. После сохранения основного заказа проживания, внизу поля заявки есть раздел «Дополнительные услуги». Нажимаем на кнопку «Заказать».**

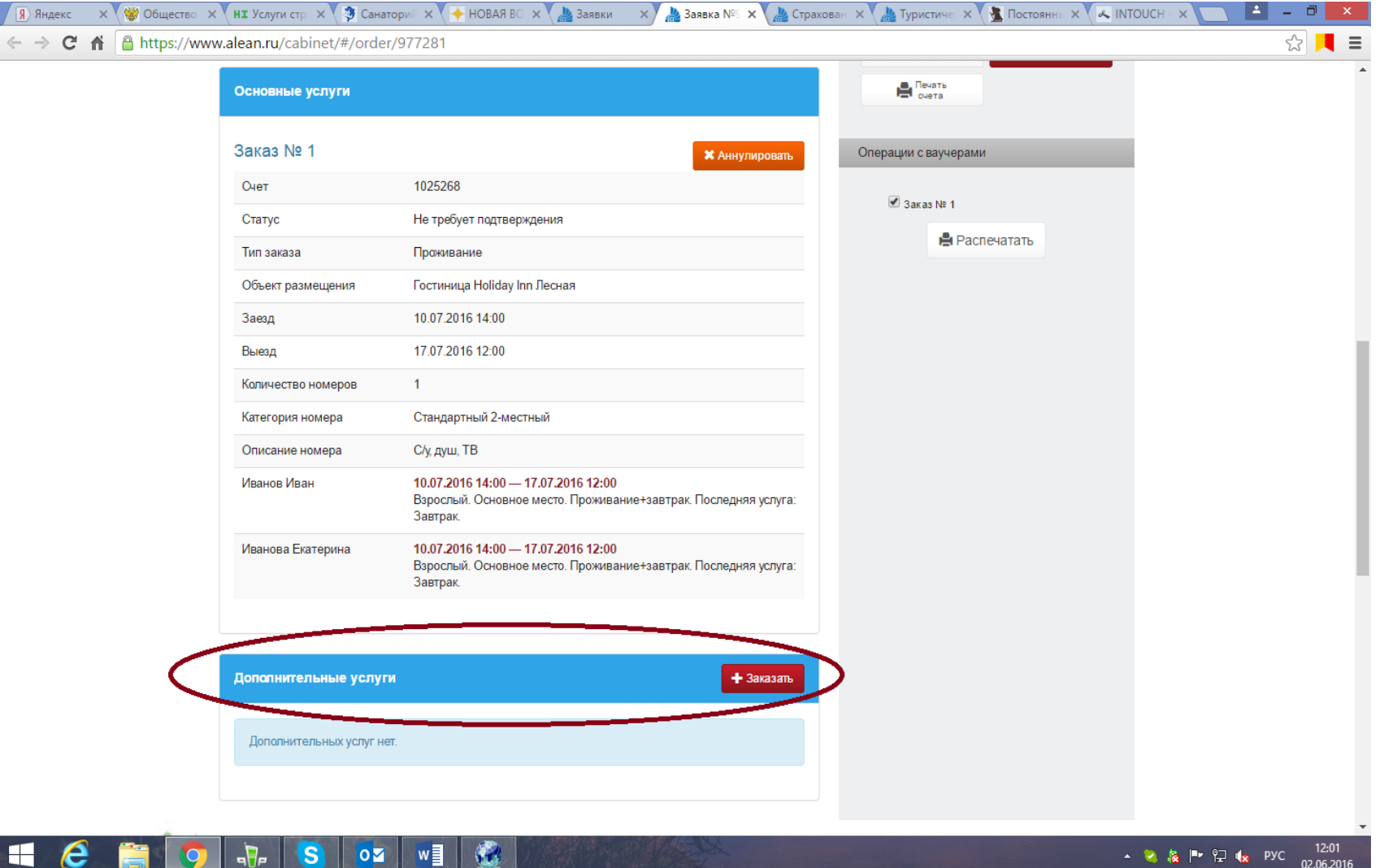

**Шаг № 2.** В открывшемся поле возможных для бронирования дополнительных услуг, появляется список экскурсионных карт, сроком действия от 1до 5 дней, с посещением соборов Кремля и без. Для бронирования нужного вида необходимо нажать на стрелку справа в нужной строке.

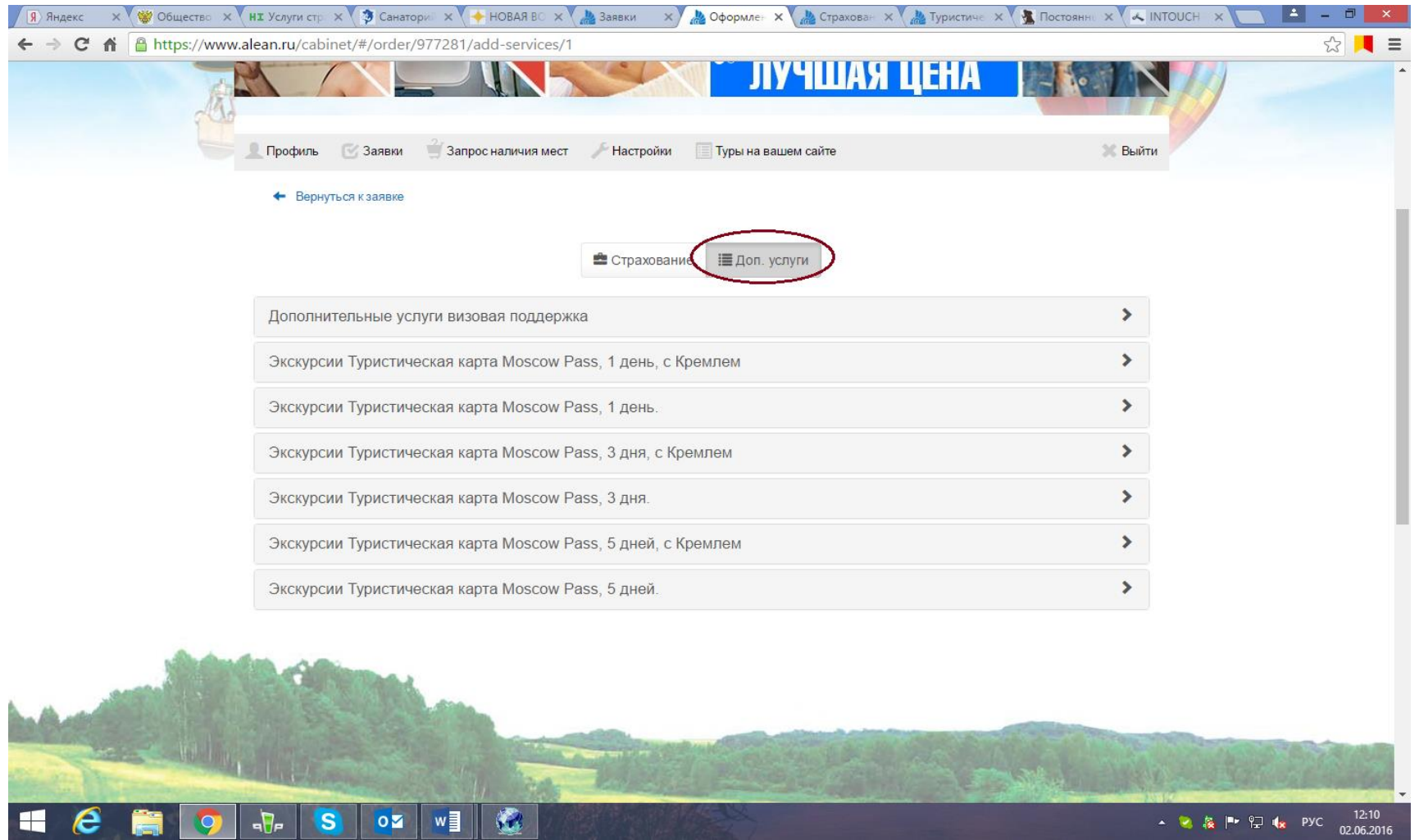

**Шаг № 3.** Нажимаем кнопку «Забронировать». Количество экскурсионных карт автоматически добавляется в зависимости от количества туристов в заявке.

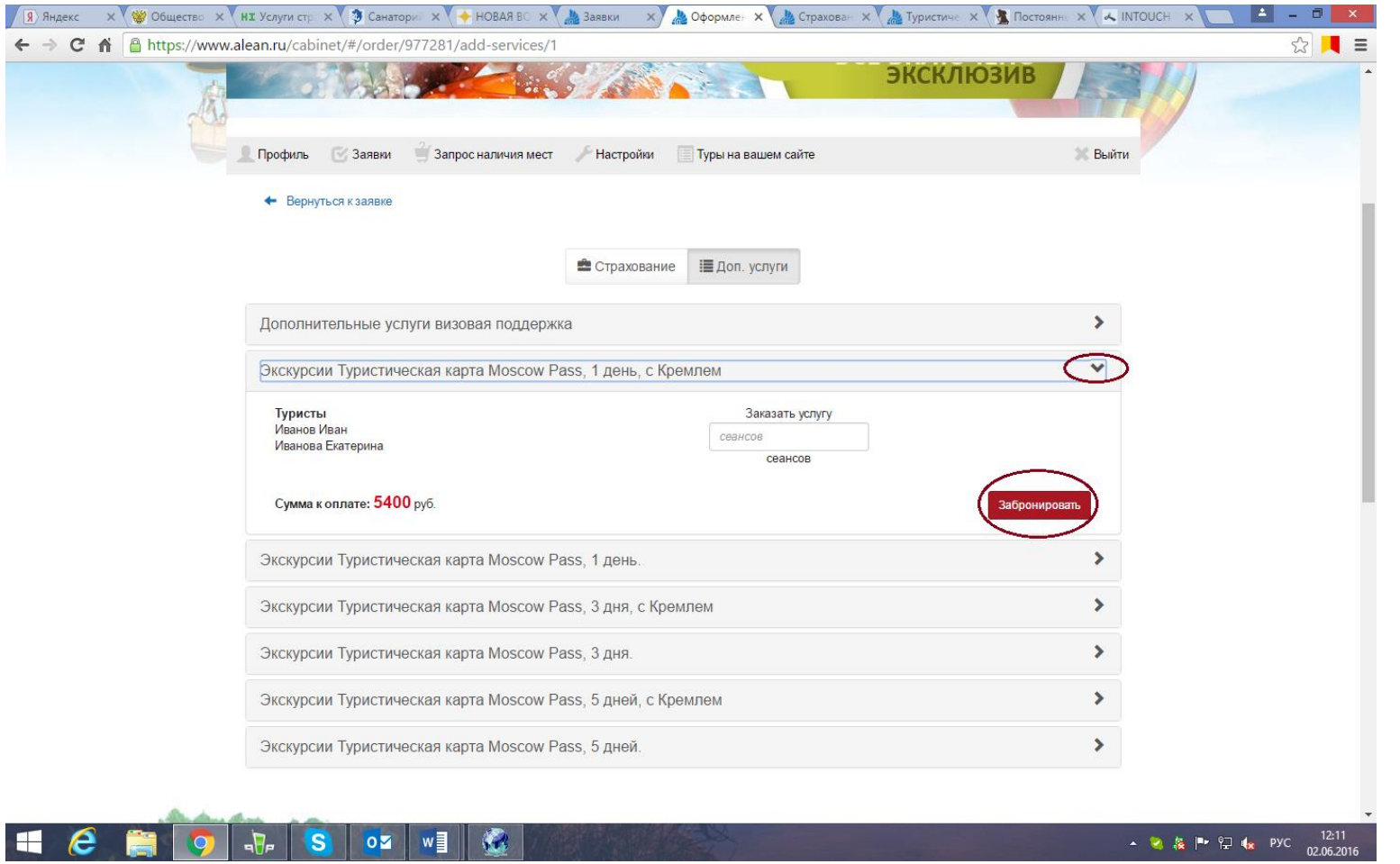

**Шаг № 4.** После нажатия кнопки заказа, появляется информационное окно о добавлении дополнительной услуги к заявке, нажимаем «Ок».

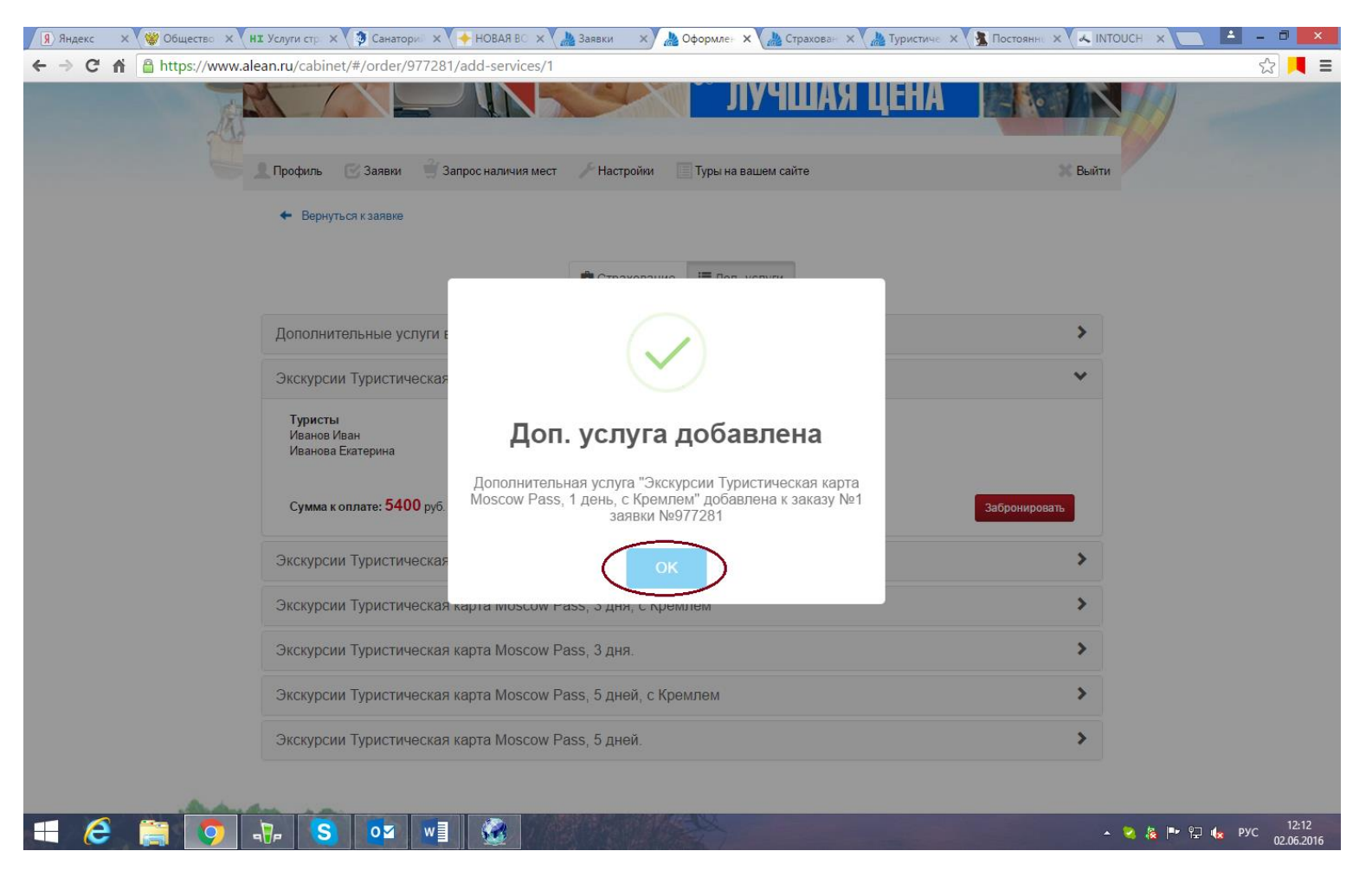

**Шаг № 5.** Внизу в основном поле заявки в разделе «Дополнительные услуги» появляется информация о сделанном заказе (/2). Данная услуга бронируется «под запрос» и требует подтверждения. После подтверждения заказа Вы можете распечатать счет на оплату и отдельный ваучер.

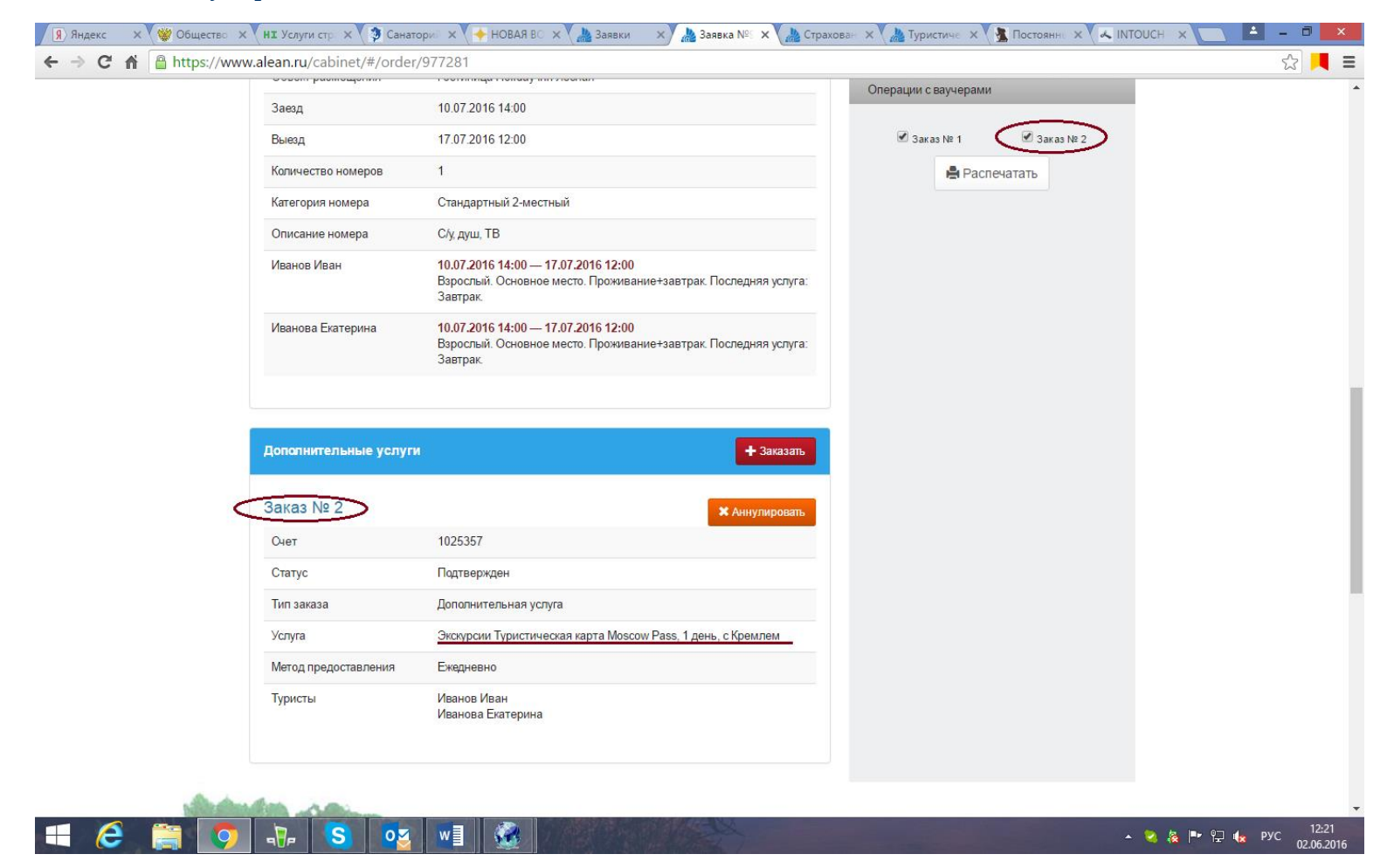